# **Benutzerhandbuch für das IPU-Probandenportal**

Versuchspersonen

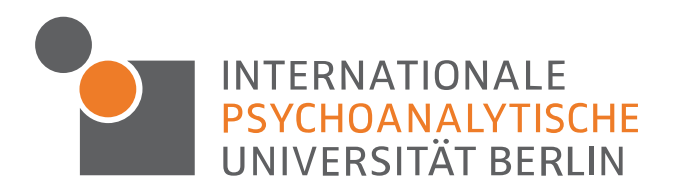

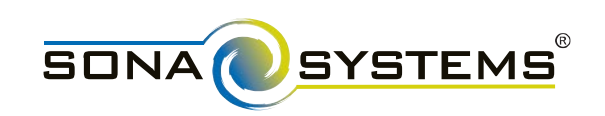

# **Inhaltsverzeichnis**

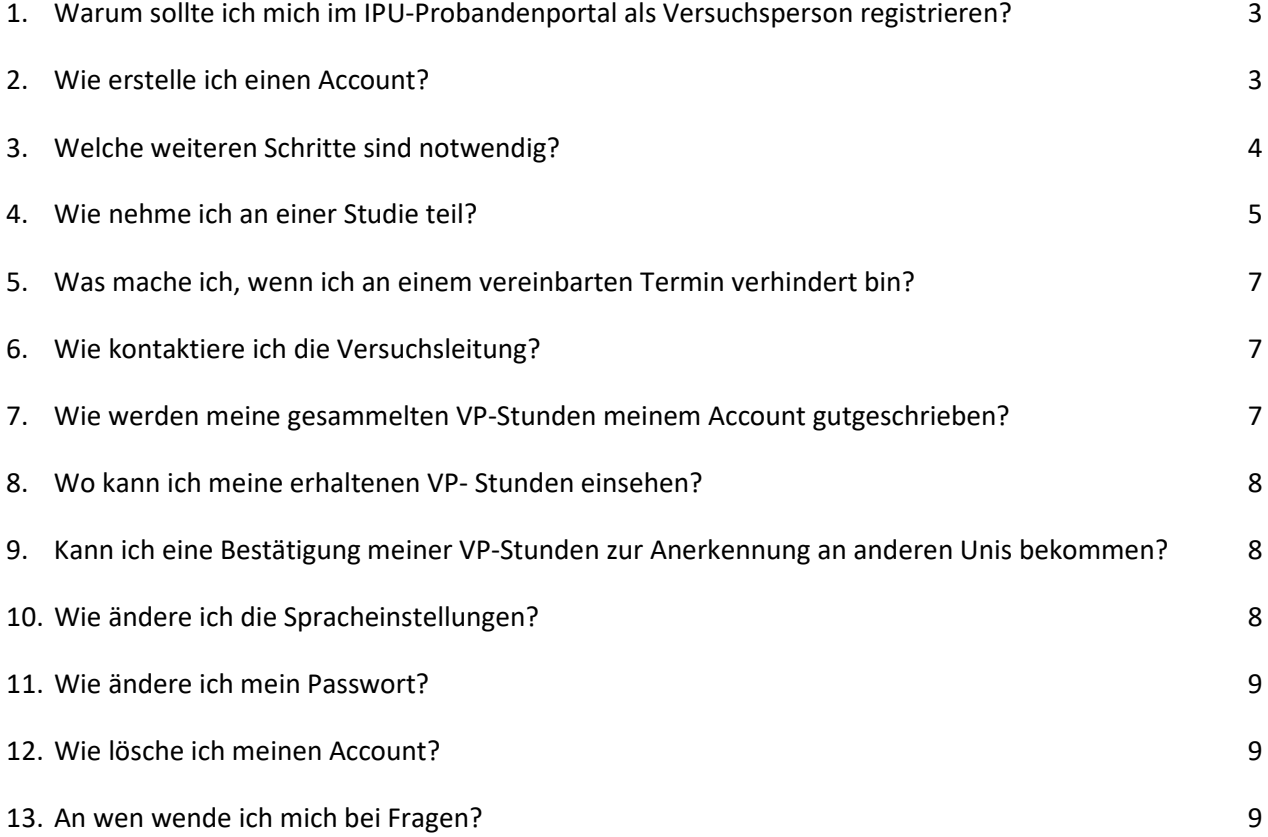

# <span id="page-2-0"></span>**1. Warum sollte ich mich im IPU-Probandenportal als Versuchsperson registrieren?**

Das IPU-Probandenportal bietet allen Studierenden der IPU sowie interessierten Personen, die nicht der IPU angehören, die Möglichkeit, unkompliziert an aktuellen Studien der Universität teilzunehmen.

Das Probandenportal bietet eine Übersicht über alle an der IPU aktuell laufenden Studien und zusätzlich die Möglichkeit, sich für eine Teilnahme anzumelden. Über das System können dann auch Versuchspersonenstunden (VP-Stunden) oder finanzielle Aufwandsentschädigungen vergeben werden.

<span id="page-2-1"></span>Das IPU-Probandenportal bildet damit einen integralen Bestandteil von Forschung und Studium an der IPU Berlin.

## **2. Wie erstelle ich einen Account?**

Das IPU Probandenportal wird vom Unternehmen SONA-Systems bereitgestellt. Um sich als Versuchsperson an der IPU zu registrieren, müssen Sie sich auf der SONA-Website der IPU, dem IPU Probandenportal, einen Account erstellen:

#### [https://ipuberlin.sona-systems.com](https://ipuberlin.sona-systems.com/)

Bitte beachten Sie, dass Ihre personenbezogenen Daten, welche Sie bei der Registrierung angeben, lediglich zur Koordination von Terminen, sowie zur Dokumentation von Versuchspersonenstunden und Aufwandsentschädigungen genutzt werden. Ihre personenbezogenen Daten werden nicht mit jenen Daten zusammen gespeichert, die in den Studien, an denen Sie teilnehmen, erhoben werden (vgl. Datenschutzerklärung).

Klicken Sie zur Registrierung bitte in der rechten oberen Ecke auf "Konto erstellen". Geben Sie nun bitte Ihren Namen, sowie Ihre E-Mail-Adresse an, welche Sie für SONA nutzen möchten. Sofern Sie eine immatrikulierte Student\*in der IPU sind, geben Sie bitte Ihre IPU E-Mail-Adresse an.

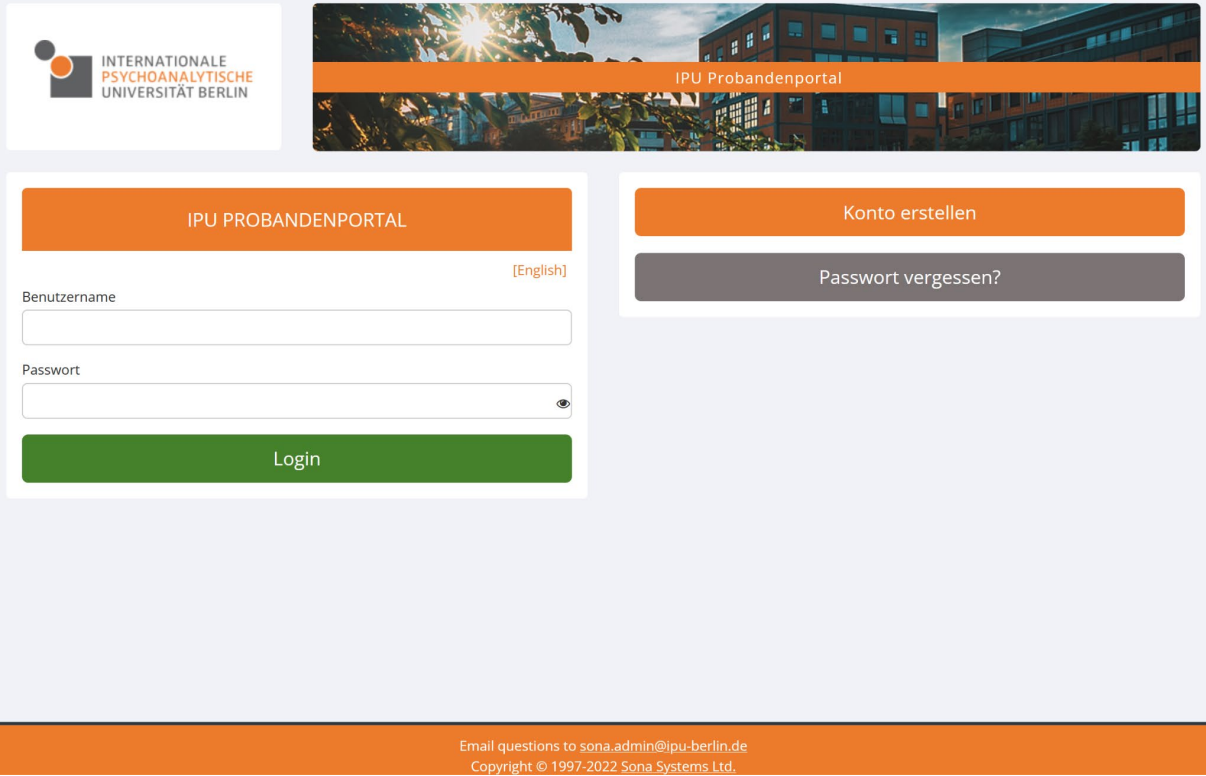

Als Benutzername geben Sie bitte Ihren IPU-Benutzernamen (erster Teil Ihrer IPU E-Mail-Adresse, vorname.nachname) an. Bitte geben Sie, falls zutreffend, auch Ihre Matrikelnummer unter dem Punkt "Studenten-ID" an. Externe wählen bitte einen Benutzernamen, der Ihren Vornamen mit einem Punkt von Ihrem Nachnamen trennt.

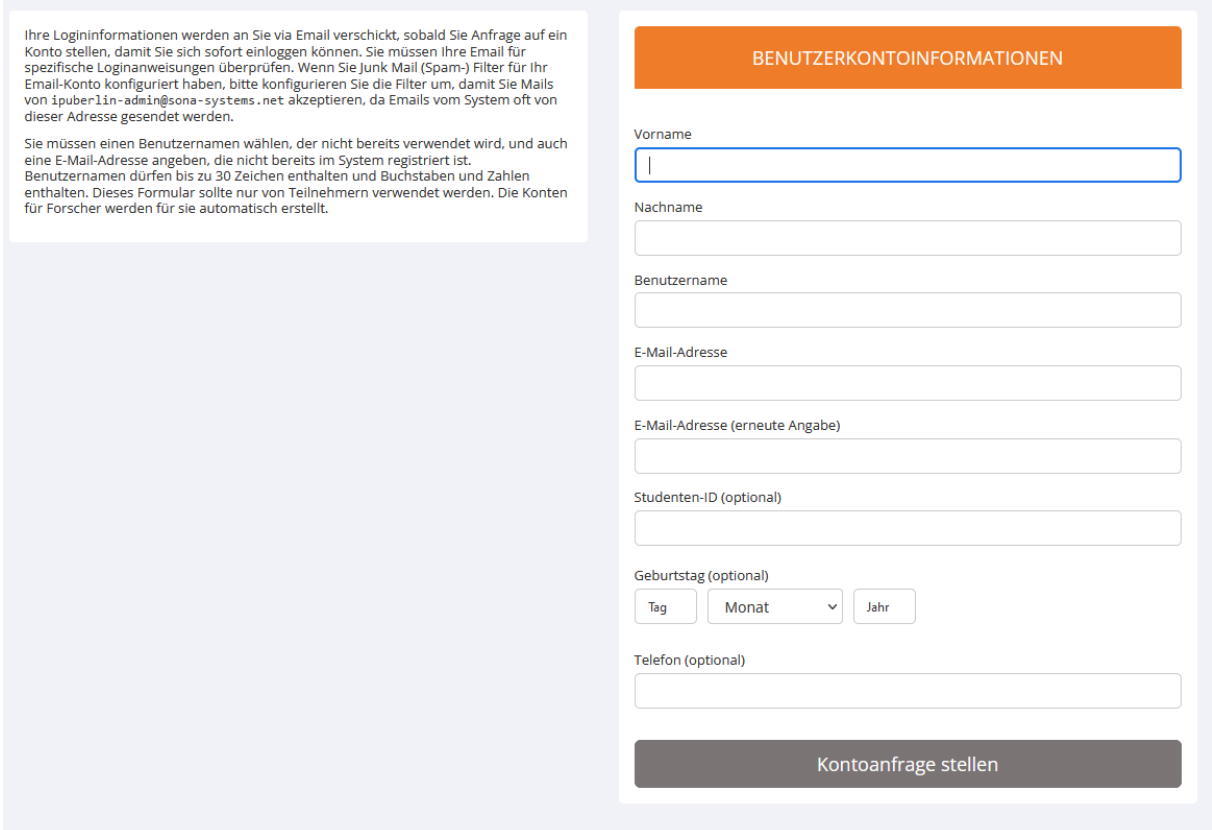

Anschließend klicken Sie auf "Kontoanfrage stellen". Im Anschluss erhalten Sie eine Mail mit ihren Login Daten. Prüfen Sie bitte auch Ihren Spam-Ordner, da sich die E-Mail eventuell dort befindet.

# <span id="page-3-0"></span>**3. Welche weiteren Schritte sind notwendig?**

Sie können sich nun mit Ihren Zugangsdaten unter [https://ipuberlin.sona-systems.com](https://ipuberlin.sona-systems.com/) einloggen. Sie können die Spracheinstellungen auf Deutsch ändern, indem Sie vor Ihrem Login über dem Feld für die Eingabe Ihres Benutzernamens auf "[Deutsch]" klicken. Folgen Sie nun bitte den Anweisungen auf der Website und erstellen Sie ein neues Passwort. Anschließend müssen Sie am Ende der Seite auf "Aktualisieren" klicken. Auf der nächsten Seite ist Ihre Zustimmung zu den Datenschutzrichtlinien notwendig, welche Sie durch das Klicken auf "Ja" bestätigen.

Danach erfolgt eine kurze Befragung zu Ihren persönlichen Daten. Damit Ihnen wirklich nur die für Sie relevanten Studien angezeigt werden (z.B. für Ihre Altersgruppe), benötigen wir diese Angaben zu Ihrer Person. Diese Daten werden vertrauensvoll behandelt und sind nur durch autorisierte Personen einsehbar.

## <span id="page-4-0"></span>**4. Wie nehme ich an einer Studie teil?**

In Ihrem Account finden Sie unter "Verfügbare Studien anzeigen" eine Übersicht der Studien.

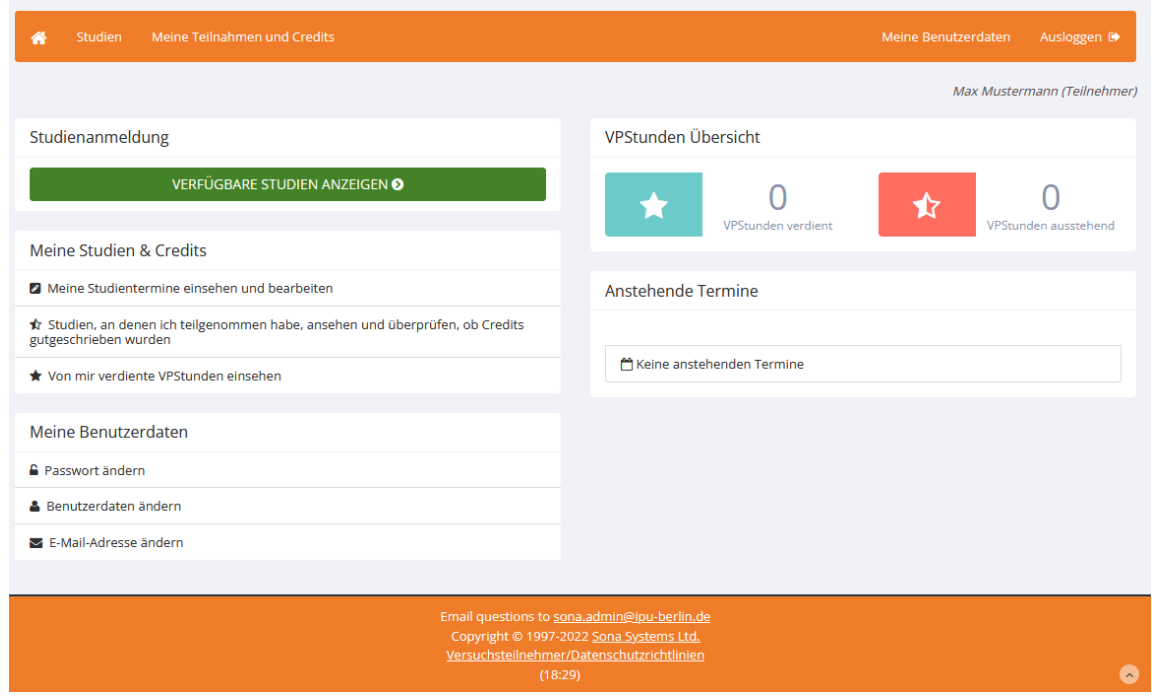

In der rechten oberen Ecke können Sie den Terminzeitraum für mögliche Studien anpassen. Durch ein Klicken auf die Studie erhalten Sie zusätzliche Informationen und können sich alle verfügbaren Zeitfenster für eine mögliche Teilnahme ansehen.

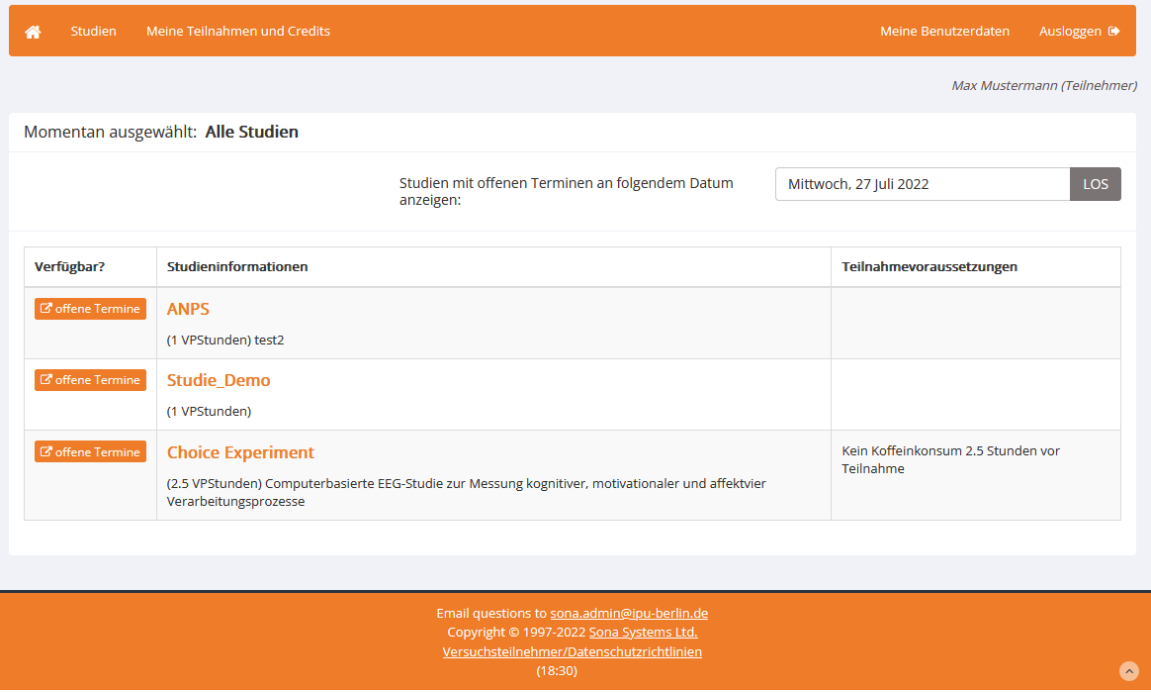

Daraufhin können Sie sich verbindlich für eine Studie anmelden. Bitte beachten Sie, rechtzeitig abzusagen, falls Sie doch verhindert sein sollten. Näheres dazu finden Sie unter Punkt 5.

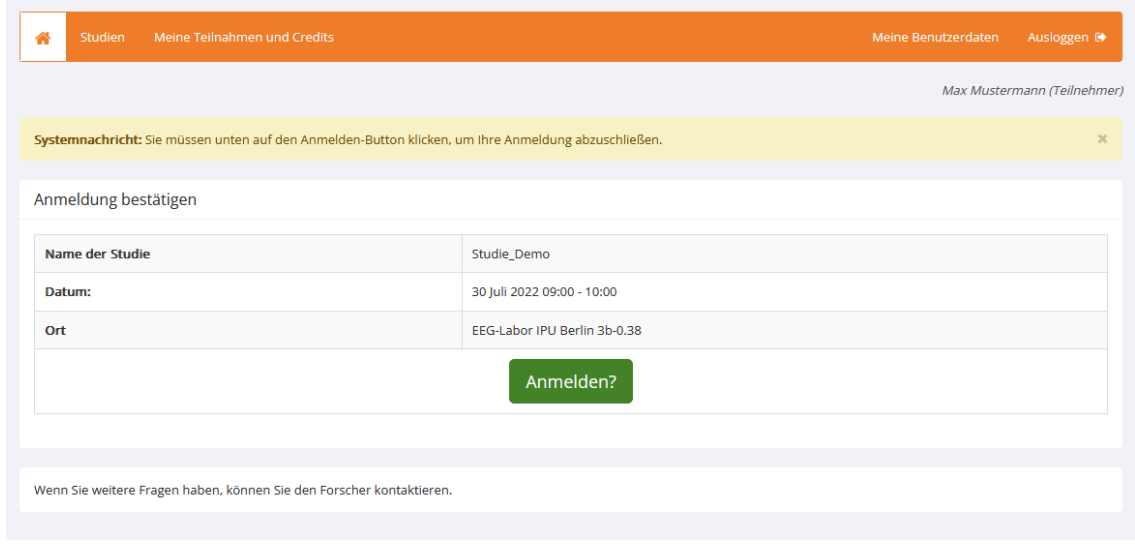

Falls Sie sich für eine Online-Studie entscheiden sollten, erhalten Sie einen Link zur Studie per E-Mail. Alternativ kann sich der Link auch in der Studienbeschreibung befinden. Bitte denken Sie wieder daran, Ihren Spam-Ordner zu prüfen, da sich die E-Mail eventuell dort befinden kann. Klicken Sie nun auf den Link und folgen Sie den Anweisungen auf dem Bildschirm.

Im Hauptmenü erhalten Sie auf der linken Seite unter "VPStunden Übersicht" schnellen Zugriff auf alle Studien, für die Sie sich angemeldet haben, indem Sie auf "VPStunden ausstehend" klicken.

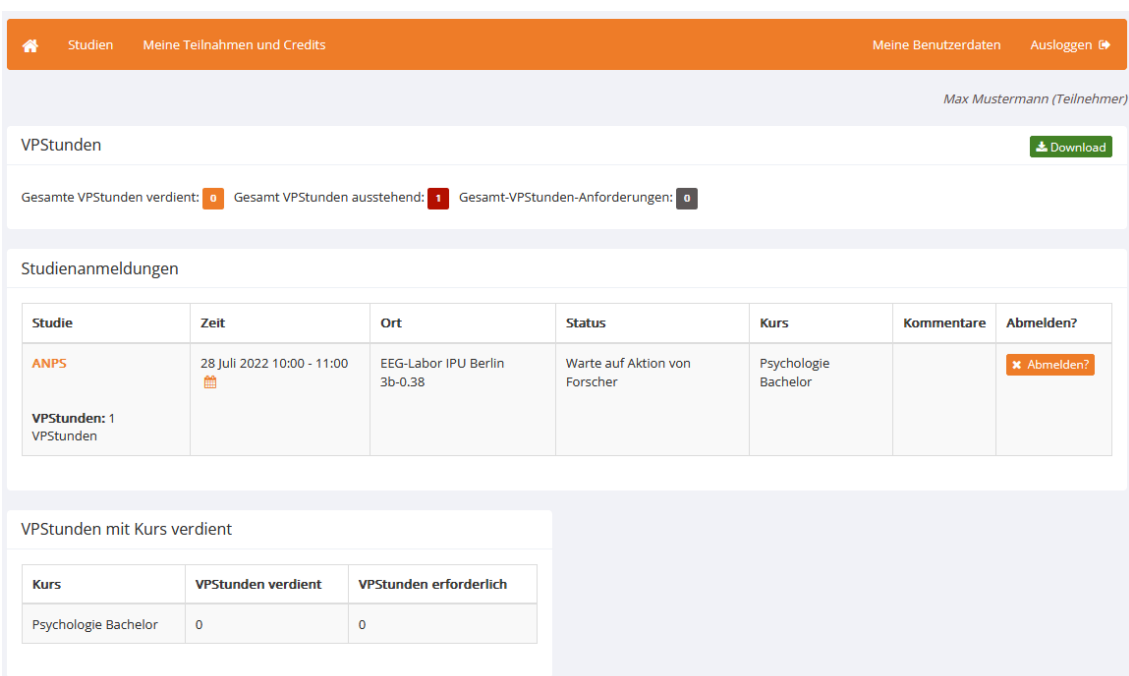

## <span id="page-6-0"></span>**5. Was mache ich, wenn ich an einem vereinbarten Termin verhindert bin?**

Wenn Sie an einem vereinbarten Termin doch verhindert sein sollten, melden Sie sich bitte rechtzeitig von der Studie ab! Sie können sich von einer Studie abmelden, indem Sie im Hauptmenü auf "VPStunden ausstehend" klicken. In jeder Zeile der Übersicht der Studien, an denen Sie teilnehmen, finden Sie einen orangen Button mit der Aufschrift "abmelden". Klicken Sie diesen Button, um sich von der Studie abzumelden.

Die Frist für eine ordnungsgemäße Abmeldung ist für jede Studie individuell festgelegt. Die genauen Fristen entnehmen Sie bitte den jeweiligen Studieninformationen. Falls die Abmeldefrist bereits abgelaufen ist, kontaktieren Sie bitte umgehend die zuständige Versuchsleitung.

Bei nicht fristgemäßer Absage oder bei nicht Erscheinen ohne vorherige Abmeldung wird dies in Ihrem Account vermerkt. Bei dreimaligem unabgemeldetem Nichterscheinen wird Ihr Benutzeraccount eingeschränkt. Dies hat zur Folge, dass eine Anmeldung nur noch für wenige bestimmte Studien möglich ist.

# <span id="page-6-1"></span>**6. Wie kontaktiere ich die Versuchsleitung?**

Wenn Sie eine Studie zur Teilnahme ausgewählt haben, dann finden Sie innerhalb der Studienbeschreibung eine Kontaktadresse. Eine weitere Möglichkeit zur Kontaktaufnahme besteht darin, links neben der Namensangabe der Versuchsleitung auf den orangenen Brief zu klicken.

# <span id="page-6-2"></span>**7. Wie werden meine gesammelten VP-Stunden meinem Account gutgeschrieben?**

Die VP-Stunden werden Ihrem Account nach erfolgreicher Teilnahme an einer Studie automatisch gutgeschrieben. Die Gutschrift muss jedoch durch die Versuchsleitung autorisiert werden. Es kann daher ein paar Tage dauern, bis die VP-Stunden ihrem Account gutgeschrieben werden. Sollten Sie nach einer Woche keine Gutschrift der VP-Stunden erhalten haben, wenden Sie sich bitte an die jeweilige Versuchsleitung.

Information für IPU-Studierende: Bitte beachten Sie, dass Sie zur Anerkennung der erhaltenen VP-Stunden als Studienleistung eine unterschriebene Bestätigung benötigen (siehe Punkt 9.), welche Sie Ihrem VP-Stunden-Heft beifügen können. Die gesammelten VP-Stunden werden also nicht direkt an das Büro für Studium und Lehre übertragen.

## <span id="page-7-0"></span>**8. Wo kann ich meine erhaltenen VP- Stunden einsehen?**

Klicken Sie im Hauptmenü rechts auf "VPStunden Übersicht", um eine Auflistung aller VP-Stunden und der von Ihnen teilgenommenen Studien zu sehen. Rechts oben unter "Download" können Sie die Übersicht als PDF-Dokument herunterladen.

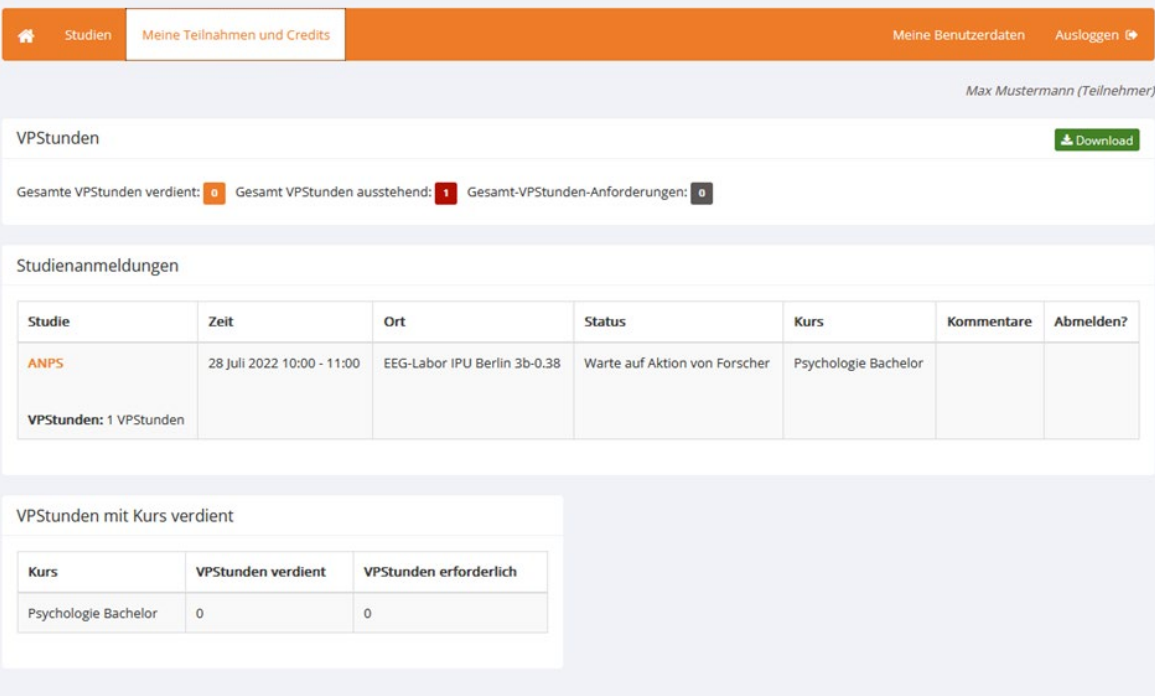

# <span id="page-7-1"></span>**9. Kann ich eine Bestätigung meiner VP-Stunden zur Anerkennung an anderen Unis bekommen?**

Als Bestätigung Ihrer VP-Stunden können Sie eine Bescheinigung zur Studienteilnahme, mit Angabe der Ihnen für Ihre Teilnahme gutgeschriebenen VP-Stunden erhalten. Bitte wenden Sie sich hierfür an die jeweilige Versuchsleitung.

# <span id="page-7-2"></span>**10. Wie ändere ich die Spracheinstellungen?**

Sie können die Spracheinstellung Deutsch oder Englisch auswählen, indem Sie vor Ihrem Login über dem Feld für die Eingabe Ihres Benutzernamens auf "[Deutsch]" oder "[Englisch]" klicken.

## <span id="page-8-0"></span>**11. Wie ändere ich mein Passwort?**

Ihr Passwort können Sie selbst im Hauptmenü Ihres Accounts ändern. In der linken unteren Ecke finden Sie einen Button mit der Aufschrift "Passwort ändern". Sie gelangen zu einer Übersicht Ihrer persönlichen Daten, wo Sie auch Ihr Passwort ändern können.

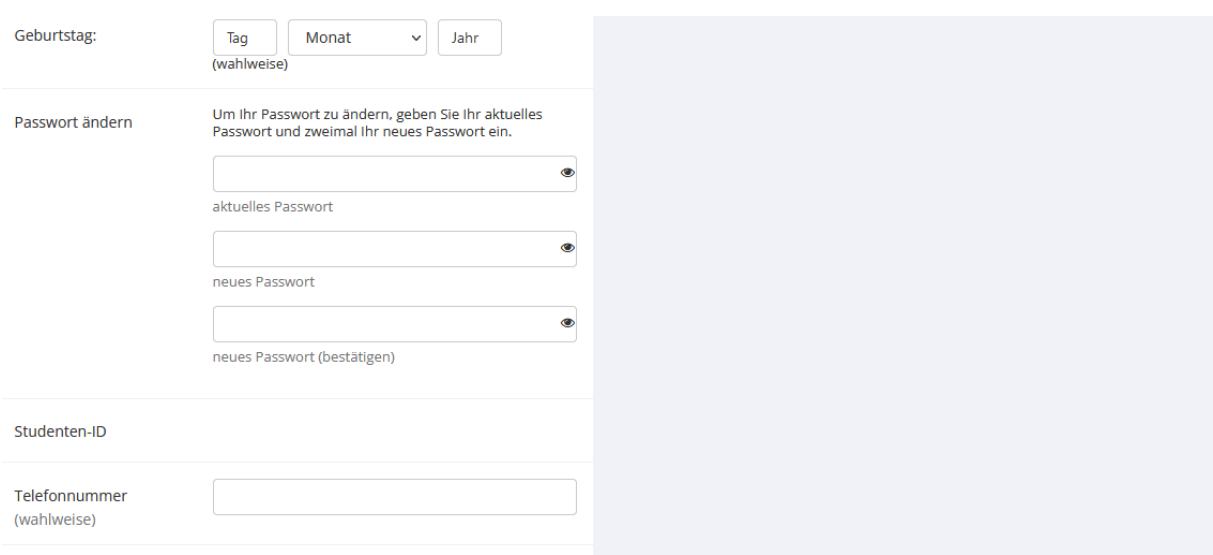

## <span id="page-8-1"></span>**12. Wie lösche ich meinen Account?**

<span id="page-8-2"></span>Ihr Account wird automatisch gelöscht, sobald Sie sich exmatrikulieren (IPU-Studierende) oder spätestens drei Jahre nach dem letzten Login.

# **13. An wen wende ich mich bei Fragen?**

Bei Fragen wenden Sie sich bitte mit ihrem Anliegen an folgende E-Mail-Adresse:

[sona.admin@ipu-berlin.de](mailto:sona.admin@ipu-berlin.de)